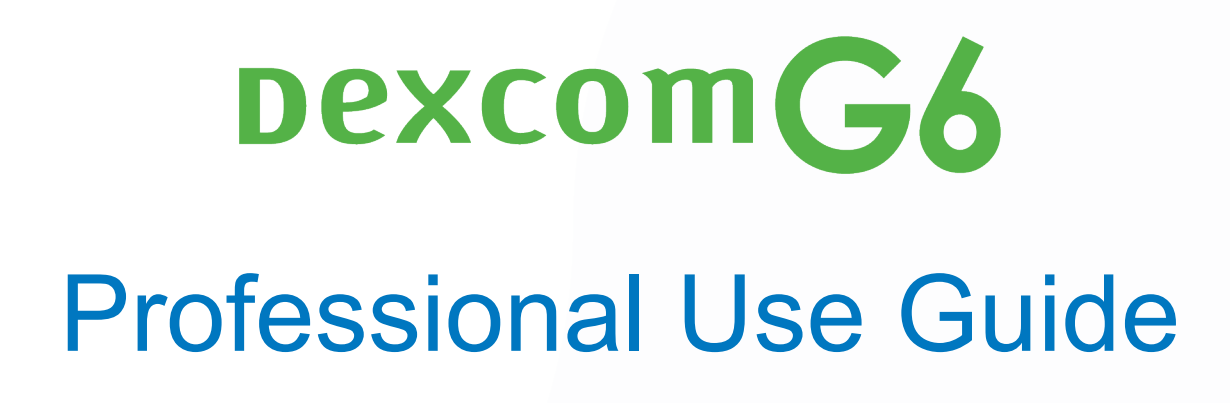

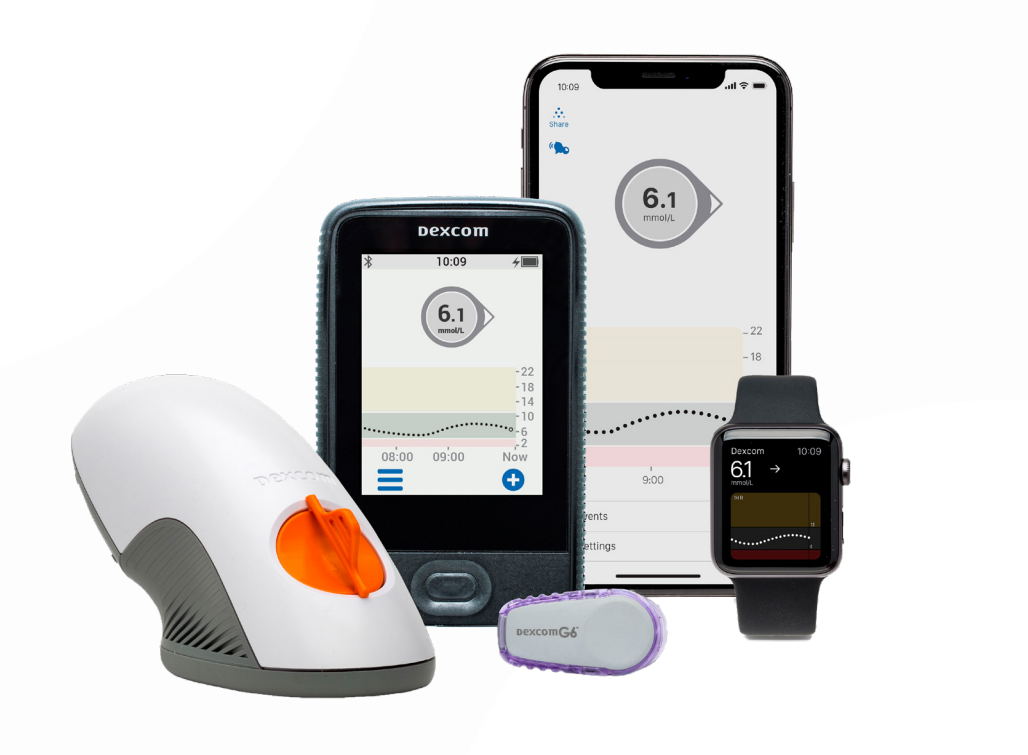

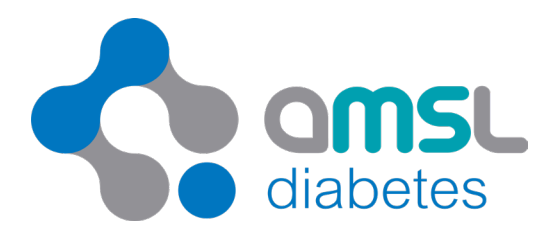

 $\blacktriangleright$ 

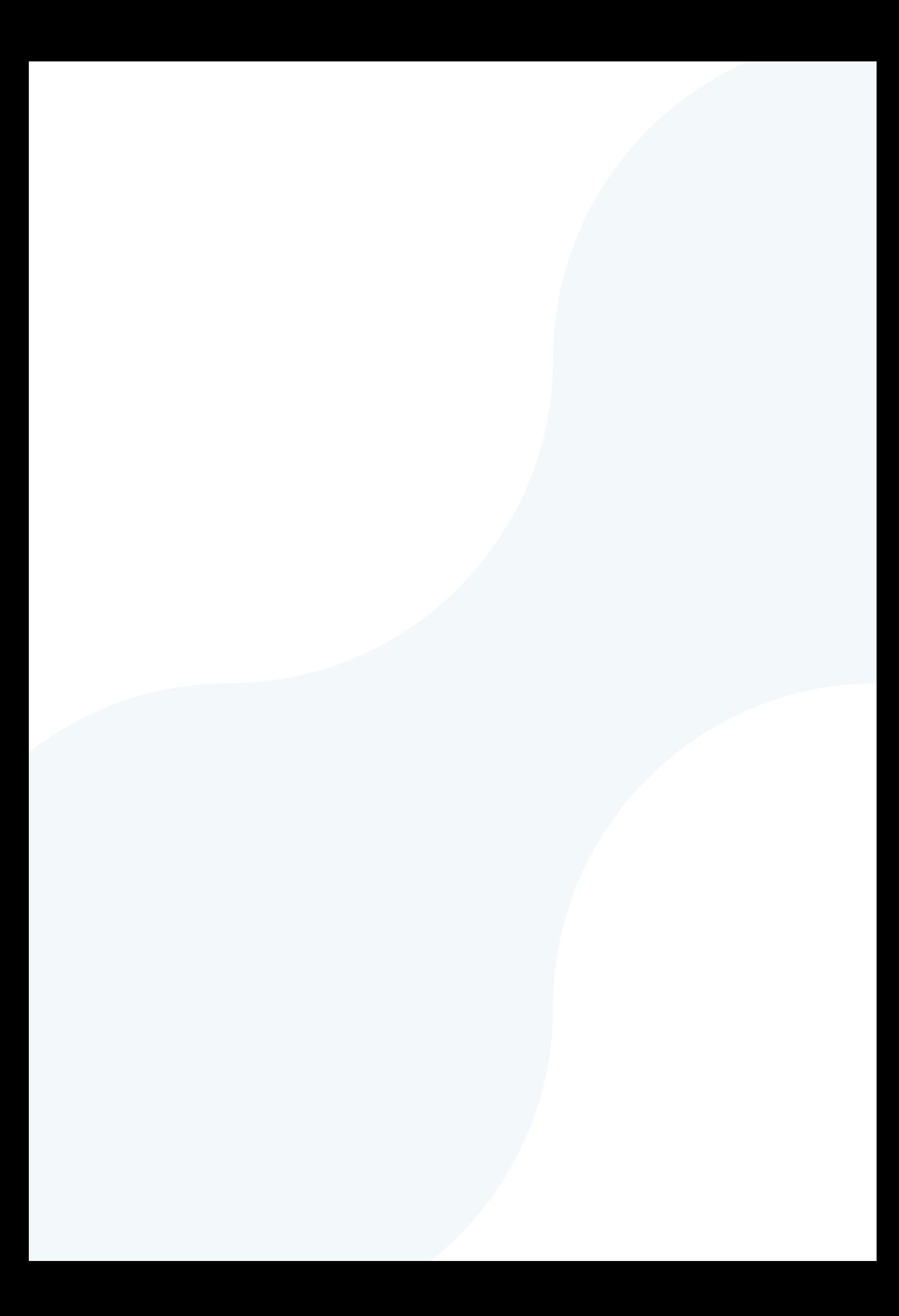

# **Table of Contents**

 $\blacktriangleright$ 

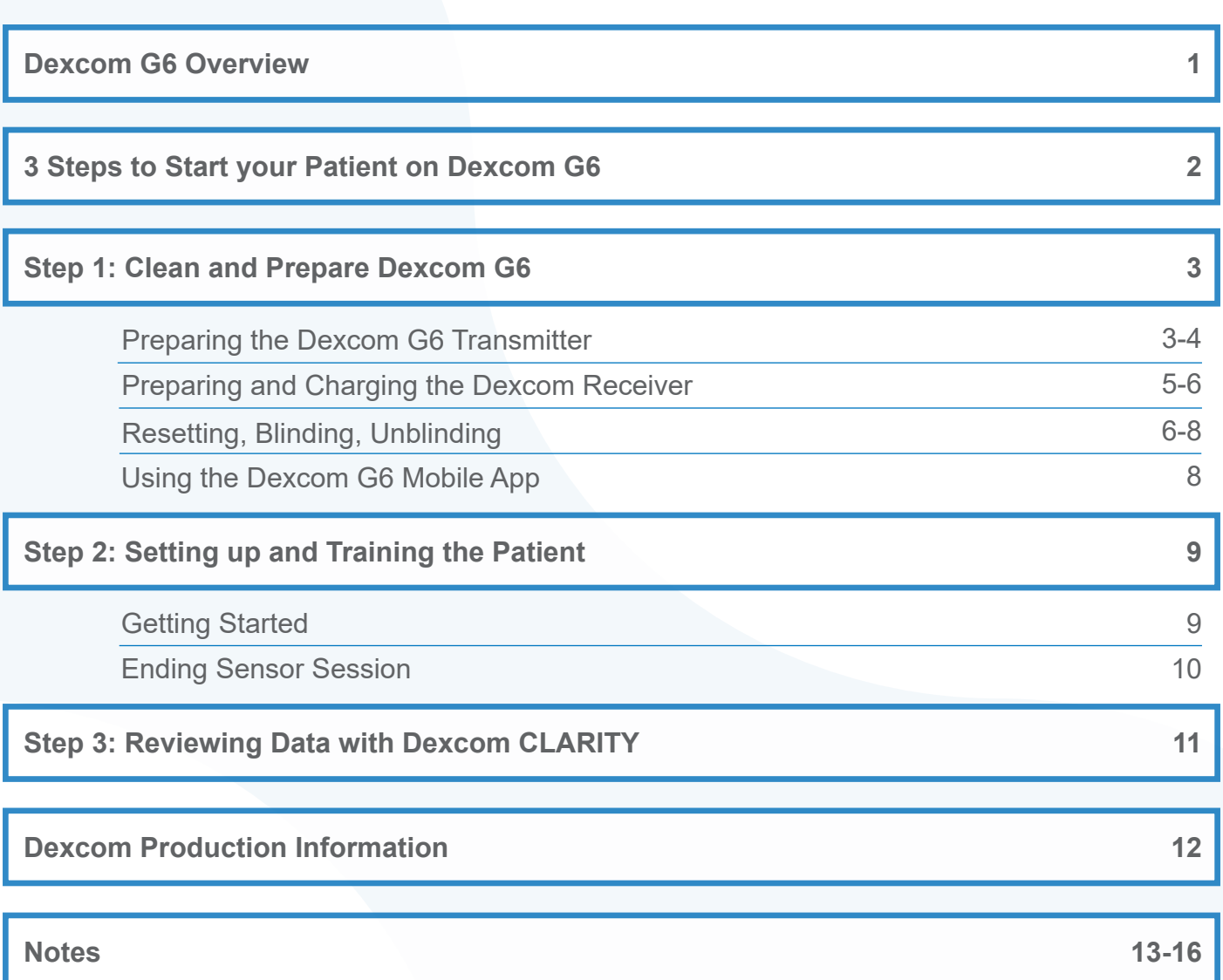

### **Dexcom G6 Overview**

Dexcom G6 Continuous Glucose Monitoring (CGM) system is the latest technology in the Dexcom range. The outstanding accuracy of Dexcom G6 allows the user to make treatment decisions with no calibrations required, which means zero fingerpricks\* .

With Dexcom G6, the user can see their current glucose level and where it's heading with just a glance at their compatible smart device or receiver† . Realtime readings can also be seen by up to 5 of their loved ones for added peace of mind‡ !

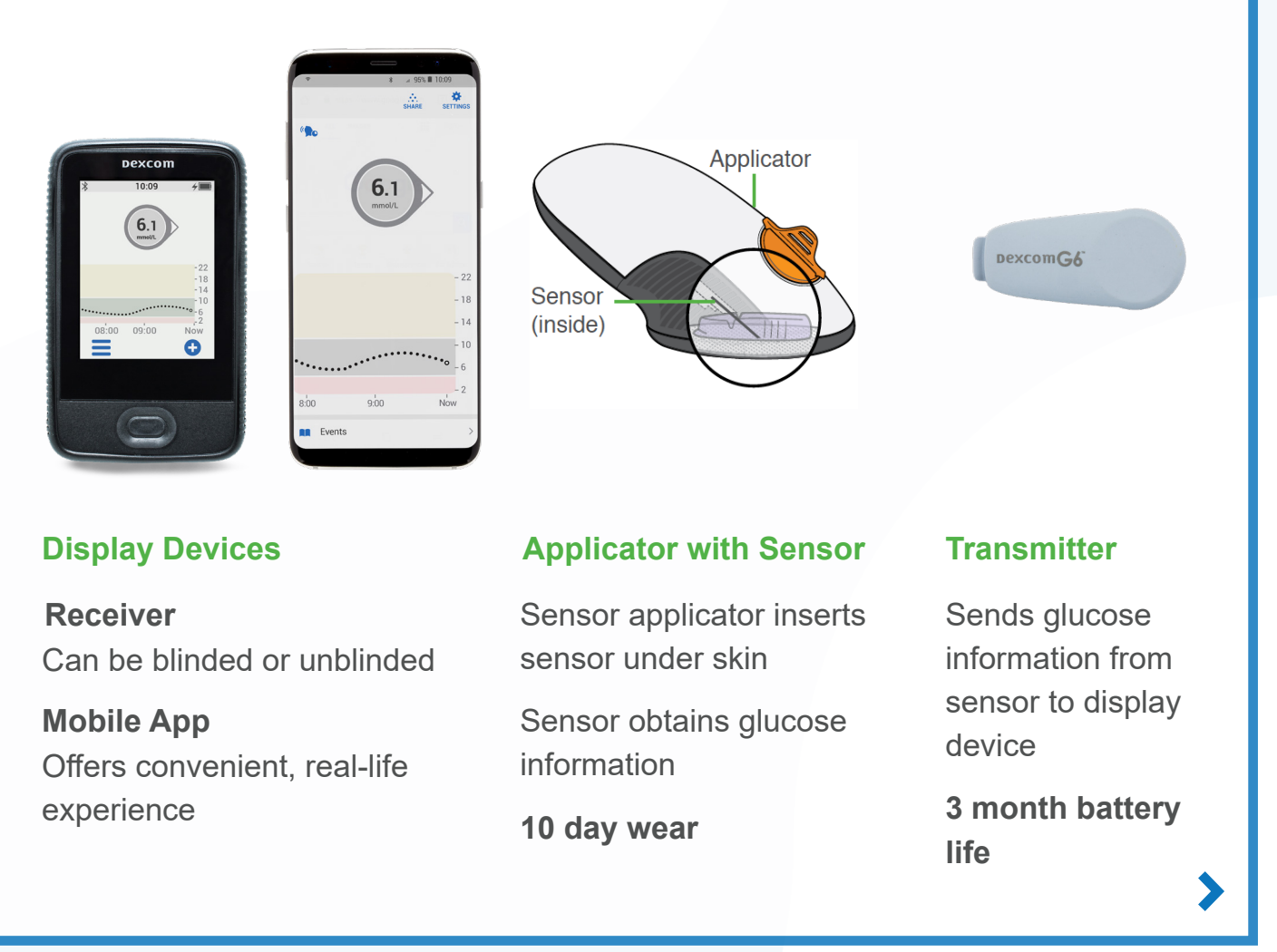

If your glucose alerts and readings from Dexcom G6 do not match symptoms or expectations, use a blood glucose meter to make diabetes treatment decisions.

† Smart device and Receiver not included with Dexcom G6 CGM system. For a list of compatible devices, please visit dexcom.com/compatibility ‡ Do not make treatment decisions based upon Share and Follow readings. Always confirm with your compatible smart device or Receiver. Internet connectivity required to access Dexcom Follow. For a list of compatible devices, please visit dexcom.com/compatibility

## **Preparing Dexcom G6 for Patients**

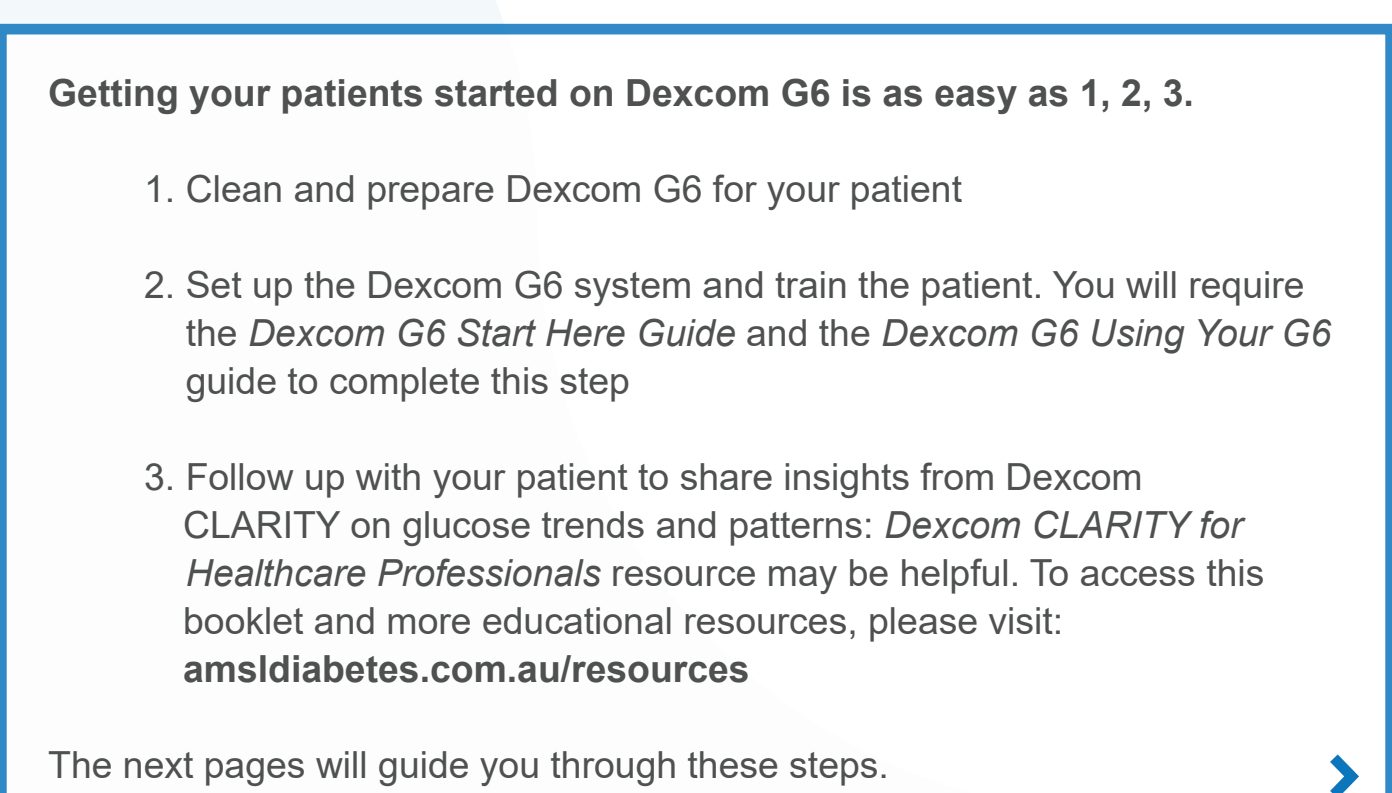

 $\blacktriangleright$ 

## **Step 1: Cleaning the Transmitter**

### **Prepare to Clean Transmitter**

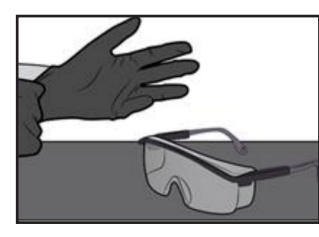

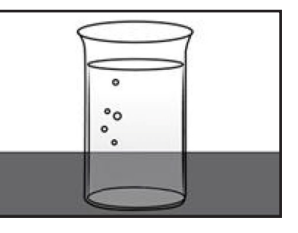

- Protect: Wear clean gloves and goggles
- Prepare soak: Put Clorox Healthcare Bleach Germicidal Cleaner solution (Clorox, or suitable alternative) in a container deep enough to submerge the transmitter

### **Clean Transmitter**

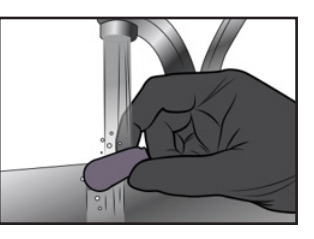

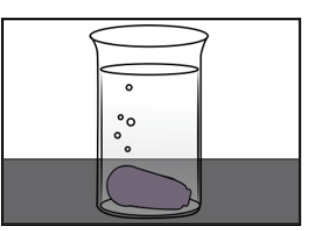

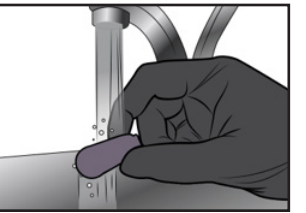

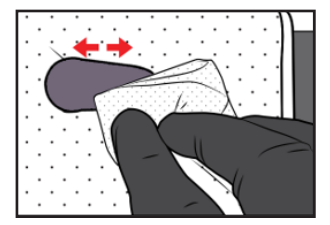

- Rinse:
	- Rinse transmitter in cold tap water while brushing with a soft bristle brush
- Soak:
	- Put transmitter in prepared soak for 3 minutes. While immersed, scrub uneven areas with a soft bristle brush
- Rinse:
	- Remove and rinse transmitter under flowing cold tap water for 10 seconds
- Wipe:
	- Wipe transmitter dry with cloth

## **Disinfecting the Transmitter**

### **Prepare to Disinfect Transmitter**

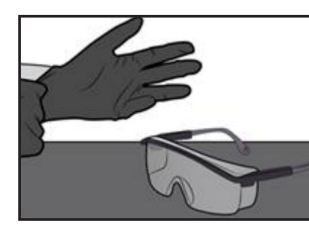

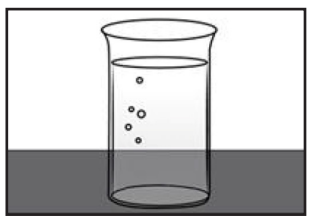

- Protect: Wear clean gloves and goggles
- Prepare soak: Put CaviCide solution (or suitable alternative) in a container deep enough to submerge the transmitter,
- Fill a syringe with  $\sim$ 30 mL of CaviCide

### **Disinfect Transmitter**

- Flush:
	- - Flush transmitter with CaviCide from syringe
	- Focus on the uneven areas
	- Swirl in CaviCide solution for 10 seconds
	- Refill syringe

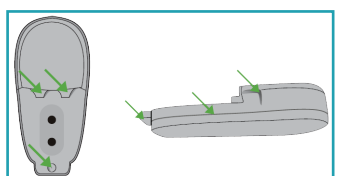

Uneven areas on the Dexcom G6 transmitter

- Scrub:
	- - Saturate clean cloth or wipe with CaviCide
	- Wipe entire transmitter for at least 3 minutes or until all soil is removed
	- Focus on the uneven areas
- Flush:
	- Flush transmitter with CaviCide from syringe
	- Focus on the uneven areas
	- Swirl in CaviCide for 10 seconds
- Soak:
	- Put transmitter in prepared soak
	- Swirl it for 30 seconds
	- Then let it soak for another 3 minutes
- Rinse and dry:
	- Remove from soak and rinse transmitter under flowing cold tap water for 10 seconds
	- Wipe transmitter dry with cloth

## **Preparing the Dexcom G6 Receiver**

#### **Wipe Receiver**

- To wipe off the receiver, use a clean, dry cloth
- If necessary, remove and discard old shield (if attached) before wiping. Follow Hospital/Clinic precautions for discarding potentially infectious material
- Do not use abrasive cloths, towels, paper towels, or similar items
- Do not get moisture into any openings
- Do not use aerosol sprays, solvents, or abrasives

### **Prepare and Attach Receiver Shield**

- Prepare:
	- Wash hands and wear clean gloves
	- Use a new shield for each patient to protect patients from contamination
	- Get a shield, triangle seal and USB cover

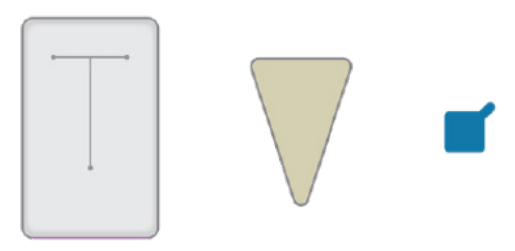

*Note: Receiver shields are available in packs of 4 from AMSL Diabetes*

#### **Attach Shield**

- 1. Align receiver with shield so receiver screen faces away from opening and USB port aligns with shield USB opening
- 2. Slide receiver into T-shaped opening
- 3. Stretch shield over receiver
- 4. Peel triangle seal from adhesive backing
- 5. Place seal over shield opening on back of receiver
- 6. Peel square seal from adhesive backing
- 7. Place over USB opening to create a door

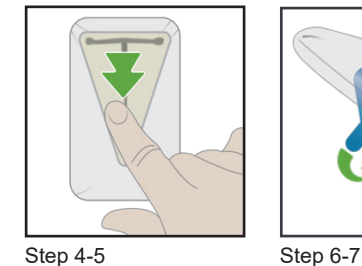

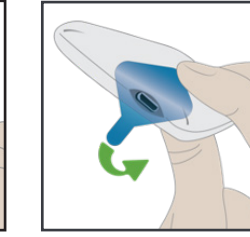

Step 1-3

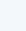

**5**

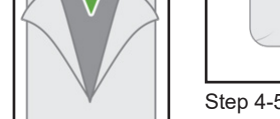

## **Charging the Dexcom G6 Receiver**

#### **Recharge Receiver**

- The receiver needs to be charged
- Charge receiver using electrical outlet. not computer/laptop
- Full charge may take up to 3 hours

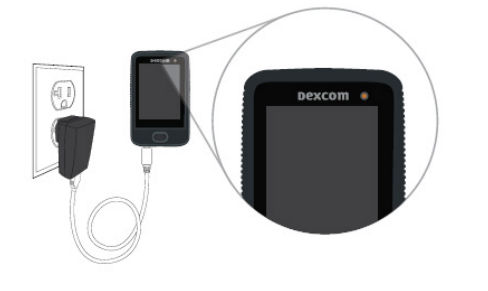

### **Resetting, Blinding and Unblinding**

#### **Options for Setting up the Receiver**

- **• Reset:** Erases all data on the receiver and returns settings to factory default. This cannot be undone and any data not uploaded will be erased. User will be asked to confirm action and then will receive a success message
- **• Unblind:** The receiver shows patient's Dexcom G6 reading, arrow, graph and all glucose related alarm/alerts (Urgent Low Glucose, Urgent Low Soon, Low Glucose, High Glucose)
- **• Blind**: The receiver does not show any unblinded information or sound any alerts/alarm
- Whether the Dexcom G6 receiver is blinded or unblinded, all Dexcom G6 patients:
	- Must carry their receiver so it records their data for later analysis in Dexcom CLARITY
	- Receive system alerts (including 'Pair Transmitter, Start Sensor, New Sensor, Signal Loss, No Readings)

## **Resetting the Dexcom Receiver**

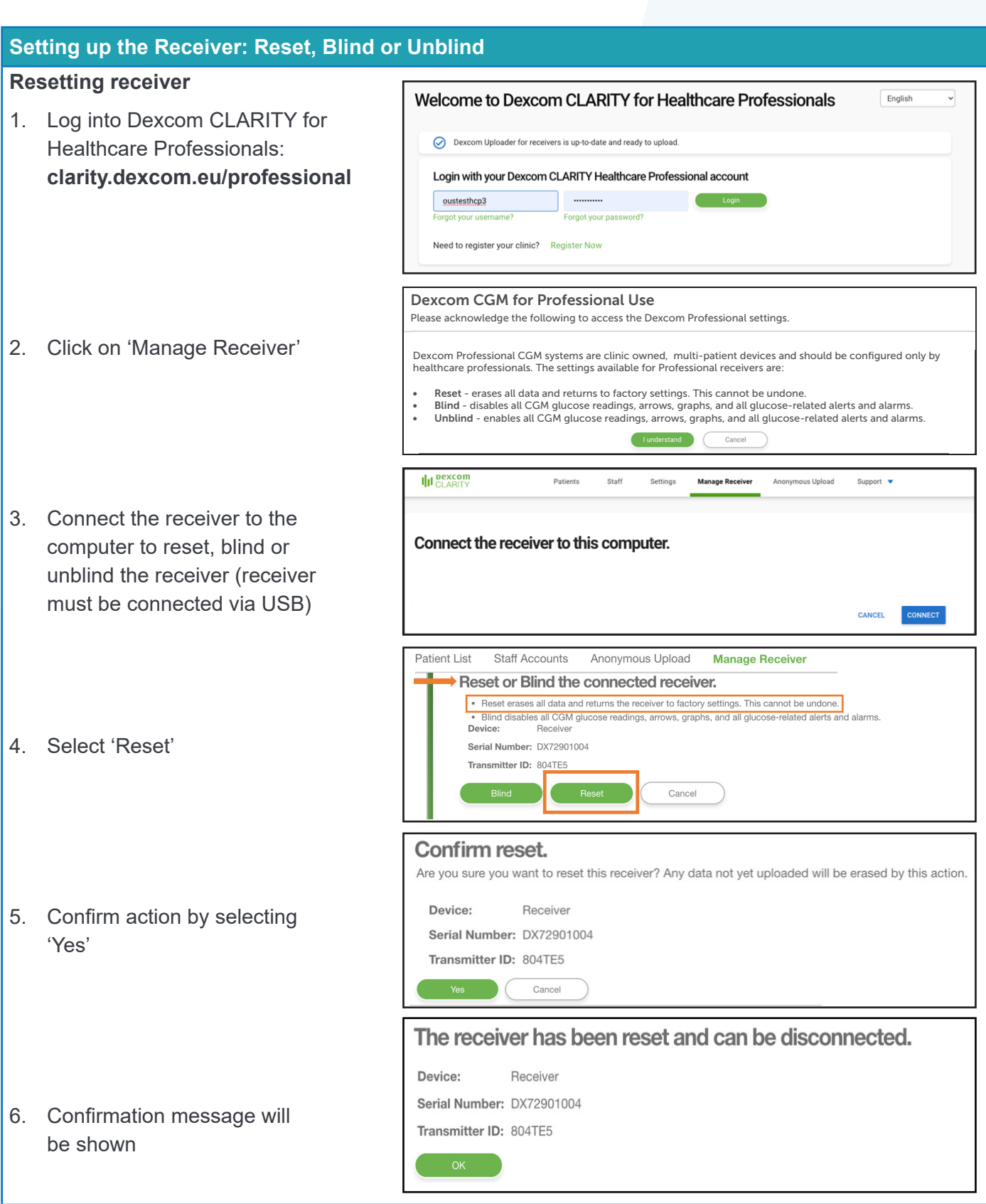

## **Blinding and Unblinding the Dexcom Receiver**

### **Setting up the Receiver: Reset, Blind or Unblind**

### **Blinding - Unblinding receiver**

- 1. Complete steps 1-3 as above. Once connected to the computer, software will detect whether receiver is currently blinded or unblinded. You will then be able to select blind or unblind
- 2. Select 'Blind' / 'Unblind'

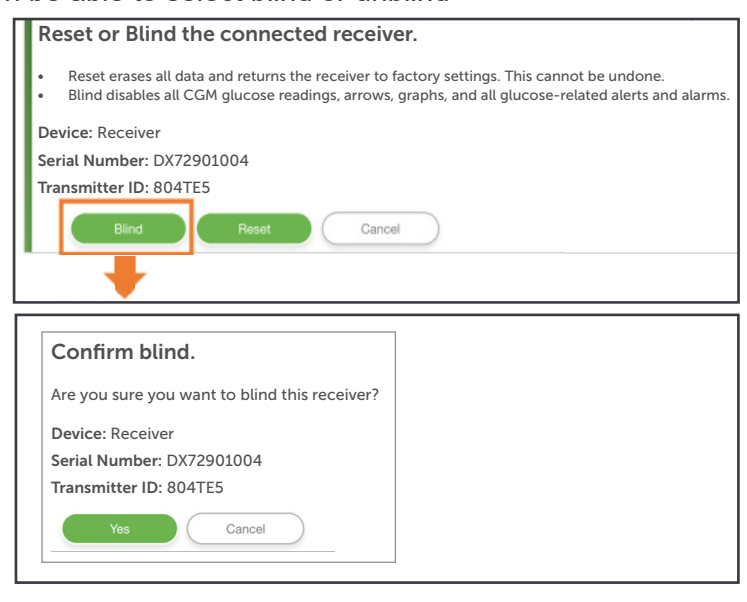

- 3. Confirm action by selecting 'Yes'
- 4. A confirmation message will be shown

## **Using the Dexcom G6 Mobile App**

### **Alternative Display Device**

#### **Smart Device**

- As a convenient alternative (or in addition to using the Dexcom G6 receiver), patients can utilise the Dexcom G6 app on their smart device to view their glucose data and receive alerts/alarms
- Prior to the initial appointment, it is recommended patients complete the following:
	- Ensure you have a compatible smart device with the Dexcom G6 app by visiting: **dexcom.com/compatibility**
	- Download and install the Dexcom G6 app from the App Store (iOS) or Google Play (Android)
	- Create an account and record their username and password. If moving across from Dexcom G5 Mobile, use same Dexcom account username and password

### **Step 2:**

### **Setting up and Training the Patient**

### **Set Up the Dexcom G6 System and Train the Patient**

- Refer to the *Dexcom G6 Start Here Guide* to set up the display devices, insert the sensor and attach the transmitter
	- Remember if using the receiver in blinded mode, there will be no glucose display information and no alerts to set up as these functions are turned off during the blinding process
- After the 2 hour warm up period, the following home screen will be displayed on the receiver:

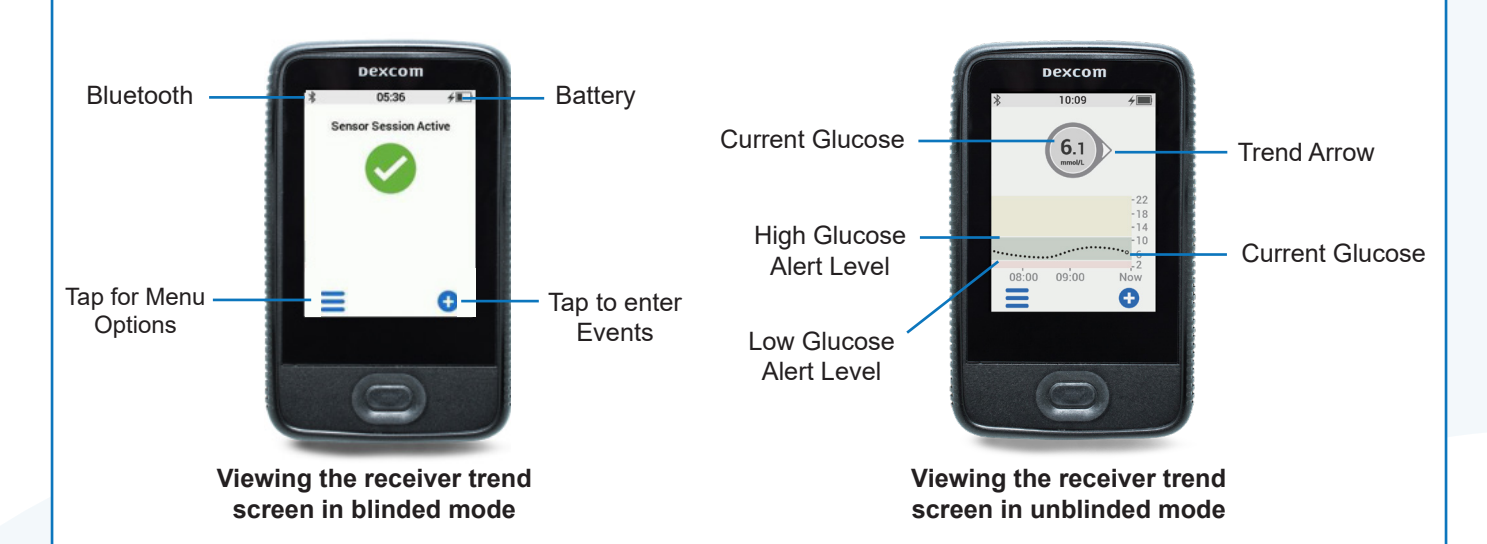

- The receiver must be within 6 metres of the transmitter to receive glucose information
- If using the Dexcom G6 app or receiver in unblinded mode, refer to the *Dexcom G6 Using Your G6 Guide* to introduce the home screen, customise the alerts and guiding your patient through making treatment decisions. If using the Dexcom G6 app, Dexcom Share, Dexcom Follow, an alert schedule can also be customised
- Patients can also use compatible smart devices as their chosen Dexcom display devices. For a list of compatible devices, please visit **dexcom.com/compatibility**

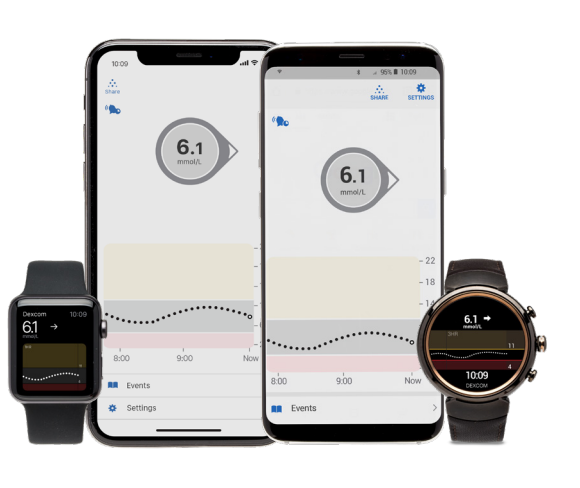

## **Ending the Sensor Session**

#### **Ending the Sensor Session**

#### **10 Days Later**

- At the end of the session, the sensor will automatically turn off after 10 days
- The receiver and/or Dexcom G6 app will alert at 6 hours, 2 hours and 30 minutes before this happens
- To remove the sensor, advise the patient to complete the following steps:

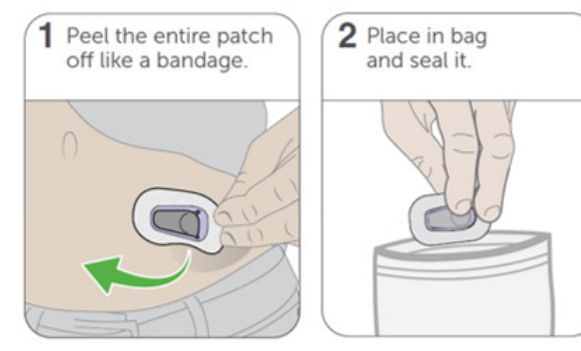

• To separate the sensor and transmitter, complete the following steps:

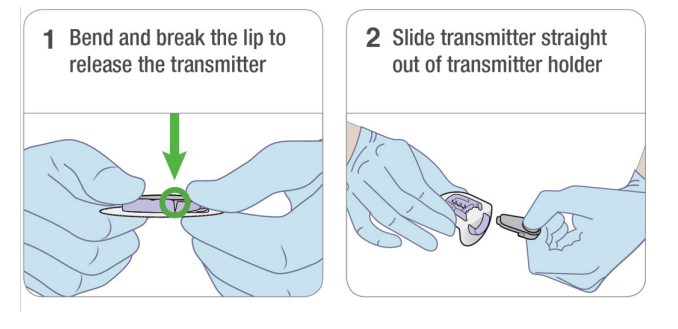

### **Essential step when using the Dexcom G6 App**

- To enable other users to utilise the Dexcom G6 transmitter for trials, **the following process MUST occur at the end of the sensor session**
- On the patient's smart device:
	- 1. Click on the main menu, click Settings, click Transmitter, click 'Pair new' and enter '800000'
	- 2. Go to the smart device's Bluetooth settings and forget any Dexcom devices
	- 3. Allow the smart device to go through the pairing process and wait until it displays the error message 'Transmitter not found'
	- 4. It is critical that you allow the smart device to do this in full before doing anything with the transmitter on a new smart device for a new user
	- 5. Once this has occurred, we recommend deleting the Dexcom G6 app from the smart device
	- 6. The transmitter is now relinquished and free to pair to a new device for a new user

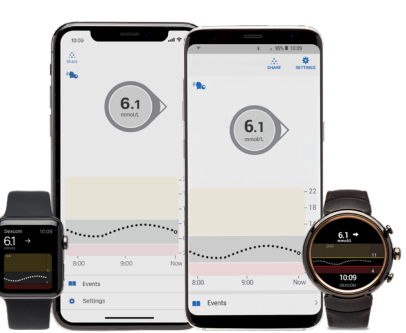

### **Step 3:**

### **Reviewing Data with Dexcom CLARITY**

### **Upload and Review Data**

- After the patient returns the receiver, visit Dexcom CLARITY to upload the glucose data. To access Dexcom CLARITY on the web:
	- 1. Go to **clarity.dexcom.eu/professional**
	- 2. Enter your Dexcom account username and password
- To upload data for each patient:
	- 1. Add or select a patient from the Patient List
	- 2. Click Upload data
	- 3. Connect per the instructions provided
	- 4. View and print reports as needed
- If using the Dexcom G6 app, the data is wirelessly uploaded using the Dexcom account details that were created during the set-up process
- To review the data, complete the following steps in your CLARITY for Healthcare Professionals account:
	- 1. Click Patient List
	- 2. Click the patient's name you want to invite
	- 3. Click Share Data
	- 4. Select Print an Invitation to view or print
	- 5. Help patients authorise sharing with the Dexcom CLARITY app
		- Install the Dexcom CLARITY app on their compatible smart phone\*
		- Log in with their personal Dexcom account information, as needed
		- Tap Share and follow the onscreen instructions
		- Type in the Sharing Code provided on the invitation in the section above
	- **\* Tip:** You may wish to complete this step in the initial appointment to enable viewing of the data throughout the week
- For more information, see the *Dexcom CLARITY User Guide for Clinics*, available on the HCP section of the AMSL Diabetes website: **amsldiabetes.com.au/resources**

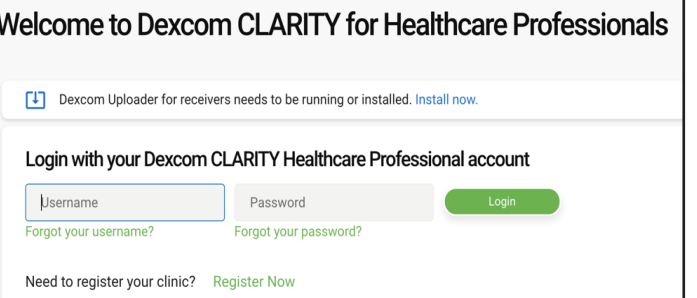

### **Dexcom Product Information**

### **Indications for use:**

- The Dexcom G6 (Dexcom G6 or G6) Continuous Glucose Monitoring System is a glucosemonitoring system indicated for persons with type 1 diabetes age 2 years or older. The Dexcom G6 system is designed to replace fingerprick blood glucose testing for treatment decisions
- Interpretation of the Dexcom G6 System results should be based on the glucose trends and several sequential readings over time. The Dexcom G6 system also aids in the detection of episodes of hyperglycaemia and hypoglycaemia, facilitating both acute and long-term therapy adjustments
- The Dexcom G6 system is intended for use by patients at home and in healthcare facilities

### **Contraindications:**

• The Dexcom G6 sensor, transmitter, and receiver must be removed prior to Magnetic Resonance Imaging (MRI), CT scan, or diathermy treatment. The Dexcom G6 has not been tested in these situations. The magnetic fields and heat could damage the components of the G6, which may cause it to display inaccurate G6 sensor glucose readings (G6 readings) or may prevent alerts. Without G6 readings or alarm/alert notifications, your patient might miss a severe low or high glucose event

### **Warnings:**

- **• Read user material**
	- Before your patient uses G6, advise them to carefully read the materials included with it. If they do not, they might:
		- 1. Not use G6 correctly
		- 2. Not understand G6 information
		- 3. Affect how well it works
- **• Advise patient to never ignore low/high symptoms**
	- Patients should not ignore how they feel. If their glucose alerts and G6 readings do not match what they are feeling, they should use their blood glucose meter to make diabetes treatment decisions or, if needed, seek immediate medical attention
- **• No number, no arrow, no CGM treatment decision**
	- If your patients' G6 does not show a number or arrow, or their G6 readings do not match their symptoms, they should use their meter to make diabetes treatment decisions. No number, no arrow, no treatment decision. Advise your patient, when in doubt get their meter out
- **• Do not use if...**
	- Your patient should not use G6 if they are pregnant, on dialysis, or critically ill. It is not known how different conditions or medications common to these populations may affect performance of the system. G6 readings may be inaccurate in these populations

Advise your patient to follow G6 instructions. If they do not, they could have a severe low or high glucose event.

### **Precaution:**

- **• Advise patient to avoid sunscreen and insect repellent**
	- Some skin care products, such as sunscreens and insect repellents, can make the plastic used in the G6 crack. Advise your patient before using the G6 to make sure there are no cracks in their receiver, transmitter, and transmitter holder. If they find a crack, advise them to contact their local AMSL Diabetes representative. Advise your patient they should not allow these skin care products to contact their G6, and after using any skin care products, they should wash their hands before touching the G6. Advise your patient if any skin care products get on the G6, immediately wipe with a clean cloth

For more safety information on the Dexcom G6 system, please refer to the *Dexcom G6 User Guide.*

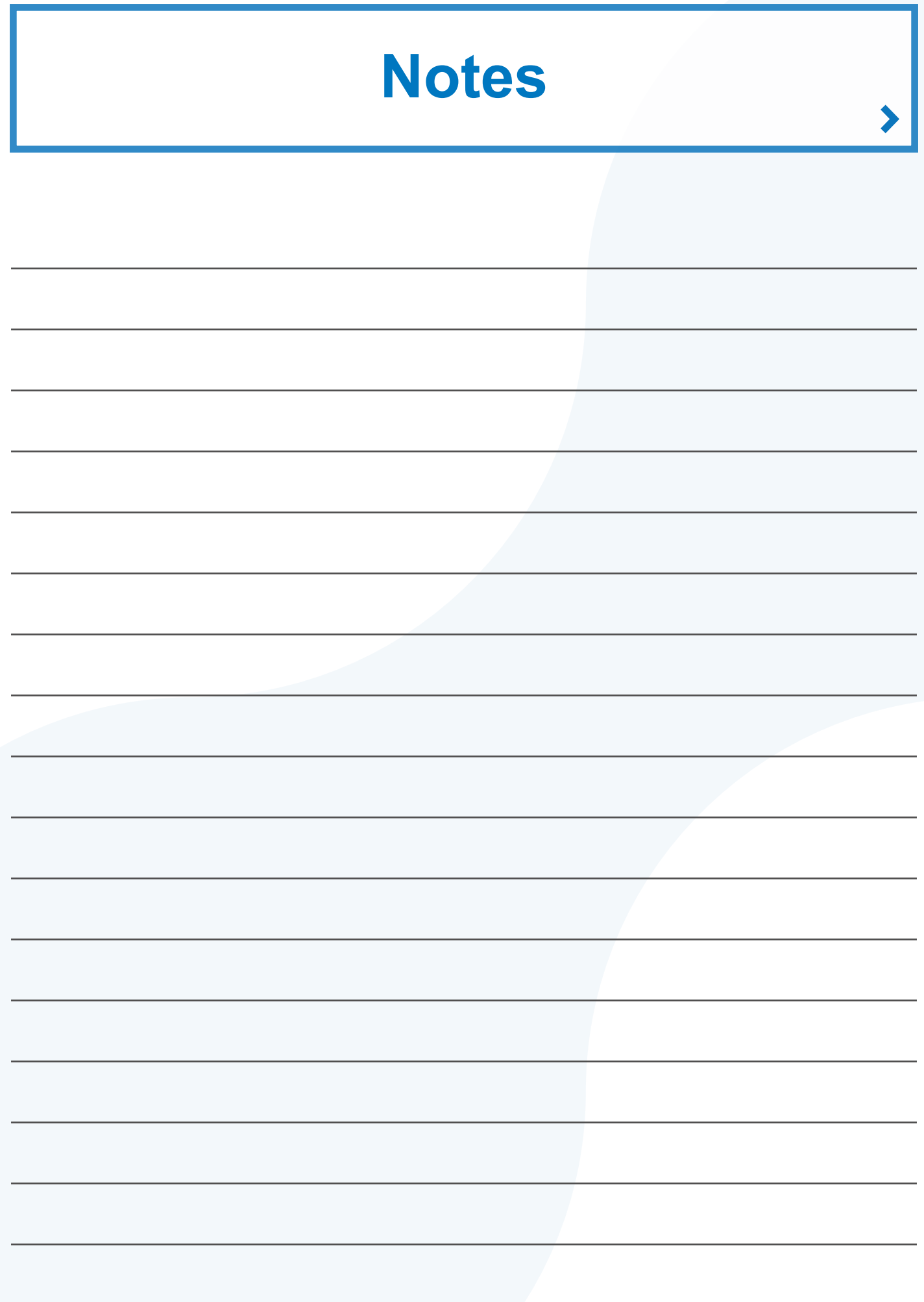

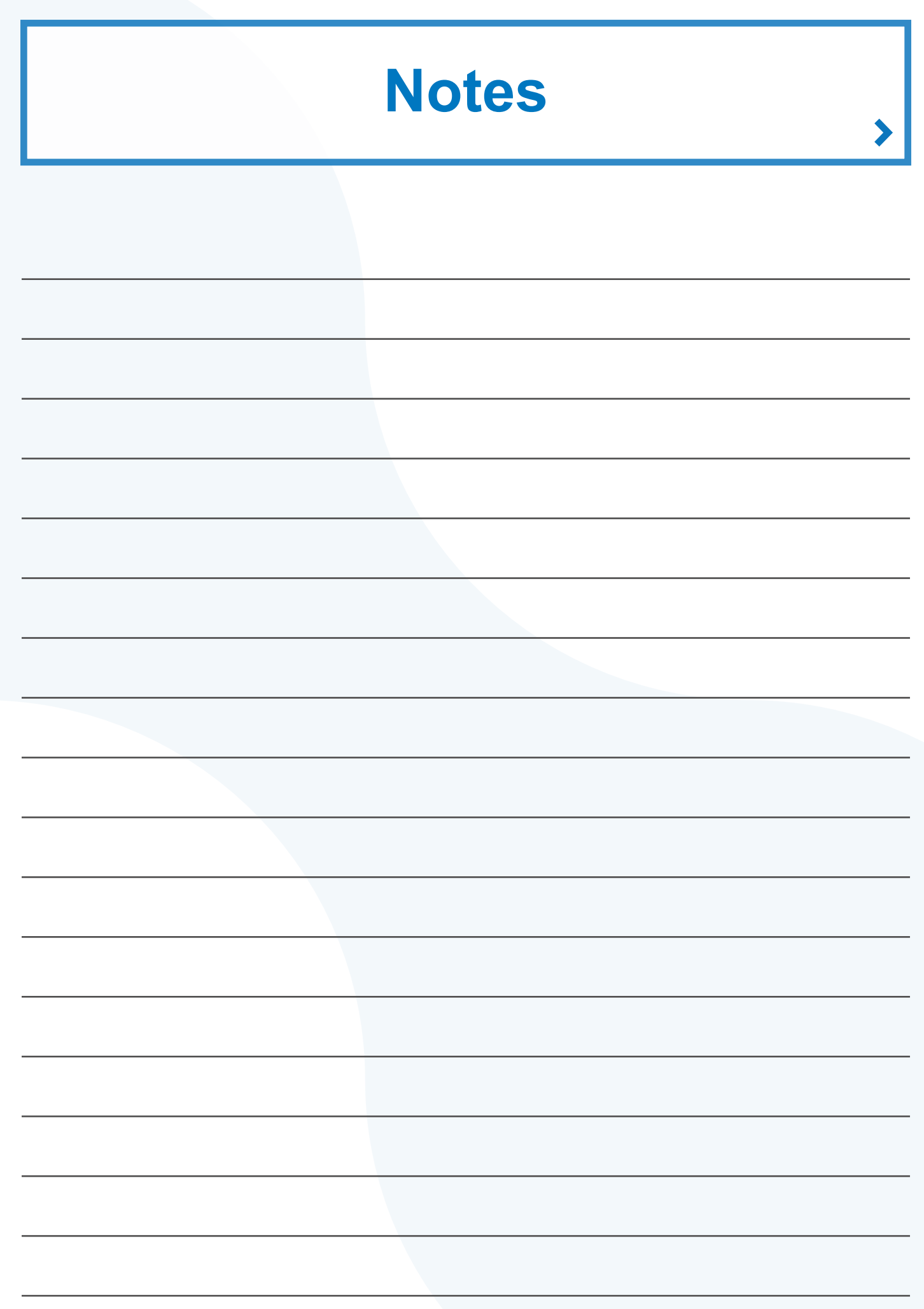

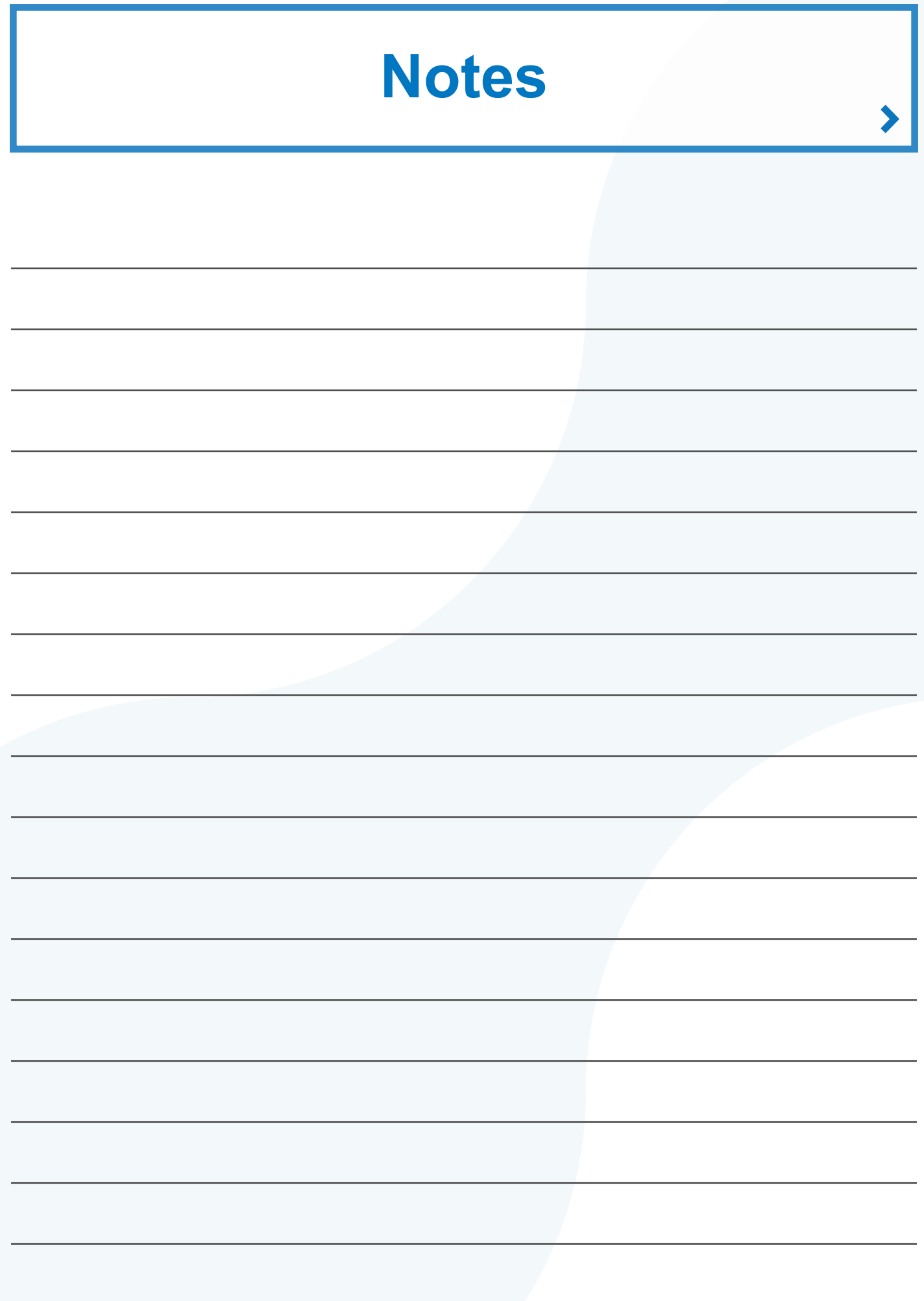

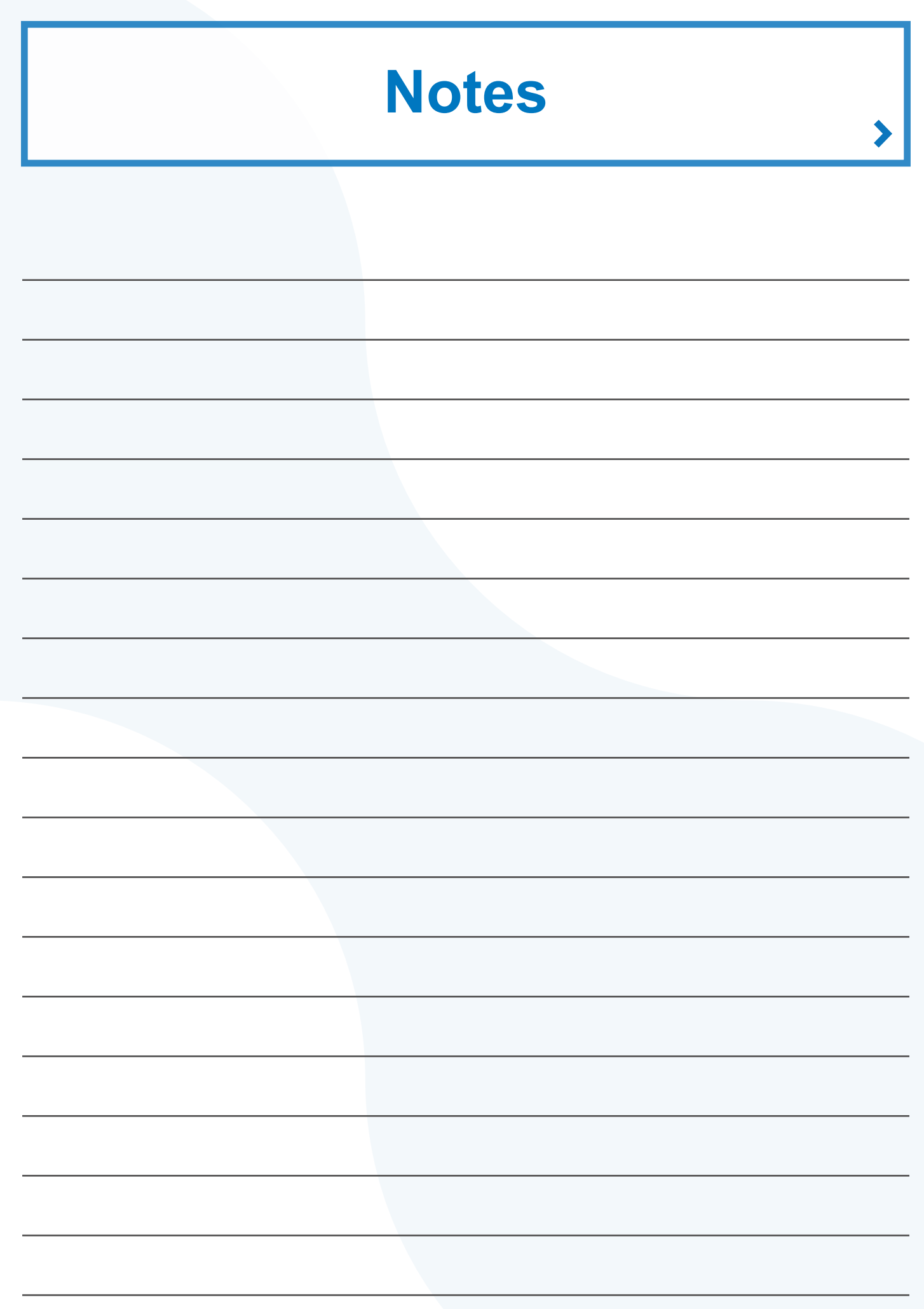

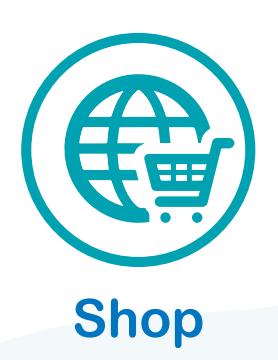

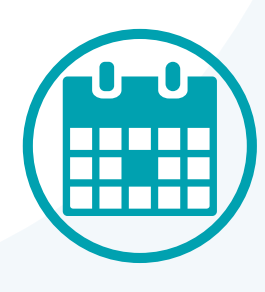

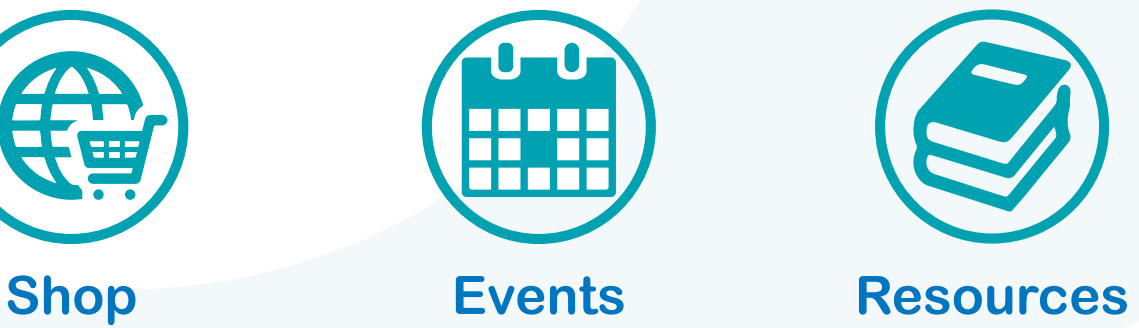

### **amsldiabetes.com.au**

For more information or for assistance, please contact AMSL Diabetes on **1300 851 056** or at **diabetes@amsl.com.au**

**amsldiabetes.com.au**

Dexcom, Dexcom G6, Dexcom G5 Mobile, Dexcom Share, Dexcom Follow and Dexcom CLARITY are registered trademarks of the United States and/or other countries. ARTG 330535, PR-100-451 October 2020

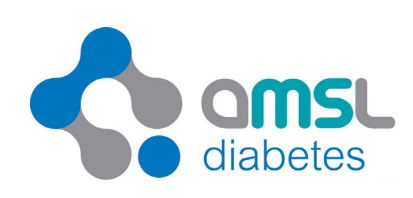